Pädagogische Hochschule Schwäbisch Gmünd

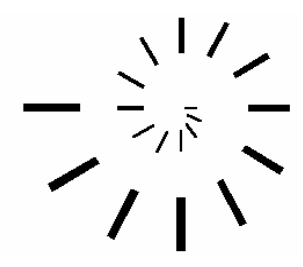

Pädagogische Hochschule Schwäbisch Gmünd Institut für Mathematik und Informatik Abteilung Informatik

# **Das Vorgeschlagenes Enrichment Programm**

# **Handout für Studierende**

Erstellt von **Mohamed El-Sayed Ahmed El-Demerdash** Master of Education (Curriculum and Instruction)

Betreuung **Prof. Dr. Ulrich Kortenkamp** Professor für Medieninformatik und ihre Didaktik Institut für Mathematik und Informatik Pädagogische Hochschule Schwäbisch Gmünd

# **Lernziele des Enrichment Programms**

Sehr geehrte Studentin, sehr geehrter Student,

nachfolgend finden Sie die einzelnen Lernziele aufgelistet, die Sie in Cinderella mit Hilfe des Enrichment Programms erreichen können. Bitte lesen Sie diese durch, bevor Sie die Anleitung erhalten.

- Lernziel 1 Dynamische Figuren konstruieren.
- Lernziel 2 Viele Konstruktionsmethoden entwerfen/entwickeln, um eine bestimmte Figur zu konstruieren.
- Lernziel 3 Viele verschiedene und unterschiedliche Konstruktionsmethoden entwerfen/entwickeln, um eine bestimmte Figur zu konstruieren.
- Lernziel 4 Neuartige und ungewöhnliche Konstruktionsmethoden entwerfen/entwickeln, um eine bestimmte Figur zu konstruieren.
- Lernziel 5 Viele sachbezogene Antworten (Ideen, Lösungen, Beweise, Hypothesen, neu formulierte Aufgabestellungen) zu einer geometrischen Aufgabe oder Situation entwickeln.
- Lernziel 6 Viele verschiedene und unterschiedliche sachbezogene Antworten (Ideen, Lösungen, Beweise, Hypothesen, neu formulierte Aufgabestellungen) zu einer geometrischen Aufgabe oder Situation entwickeln.
- Lernziel 7 Viele ungewöhnliche, einzigartige, raffinierte Antworten oder Ergebnisse zu einer geometrischen Aufgabe oder Situation entwickeln.
- Lernziel 8 Neue Hypothesen und Beziehungen zu einer gegebenen Aufgabe oder Situation aufstellen, indem Sie auf Ihre Erfahrungen zurückgreifen.
- Lernziel 9 Die aufgestellten Hypothesen und Beziehungen in verschiedenen Situationen und mittels unterschiedlicher Methoden untersuchen.
- Lernziel 10 Viele verschiedene und unterschiedliche Beweise zu einer geometrischen Aufgabe oder Situation finden.
- Lernziel 11 Viele weiterführende Aufgabenstellungen durch die Neudefinition (Modifikation, Überarbeitung, Erweiterung, Abwandlung) einer geometrischen Aufgabe oder Situation finden.
- Lernziel 12 Unterschiedliche Lernaspekte der Geometrie (Konzepte, Verallgemeinerungen und Kompetenzen) bei der Lösung einer geometrischen Aufgabe oder Situation anwenden.

# **Starten und Erkunden von Cinderella**

In dieser Sitzung werden Sie

- lernen, Cinderella zu starten,
- das Cinderella Fenster kennen lernen,
- die Cinderella Menüs kennen lernen.

### **Aufgabe: Cinderella starten**

Um Cinderella zu starten, hängt es davon ab, wo der Cinderella-Ordner gespeichert ist. Es gibt drei Möglichkeiten:

 Wenn auf Ihrem Desktop eine Verknüpfung Cinderella.2 vorhanden ist, doppelklicken Sie auf das folgende Symbol.

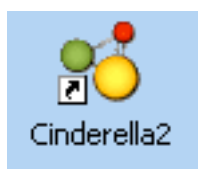

 Klicken Sie auf die Schaltfläche **Start** auf der Taskleiste. Klicken Sie auf **Programme**. Klicken Sie auf **Cinderella. 2**.

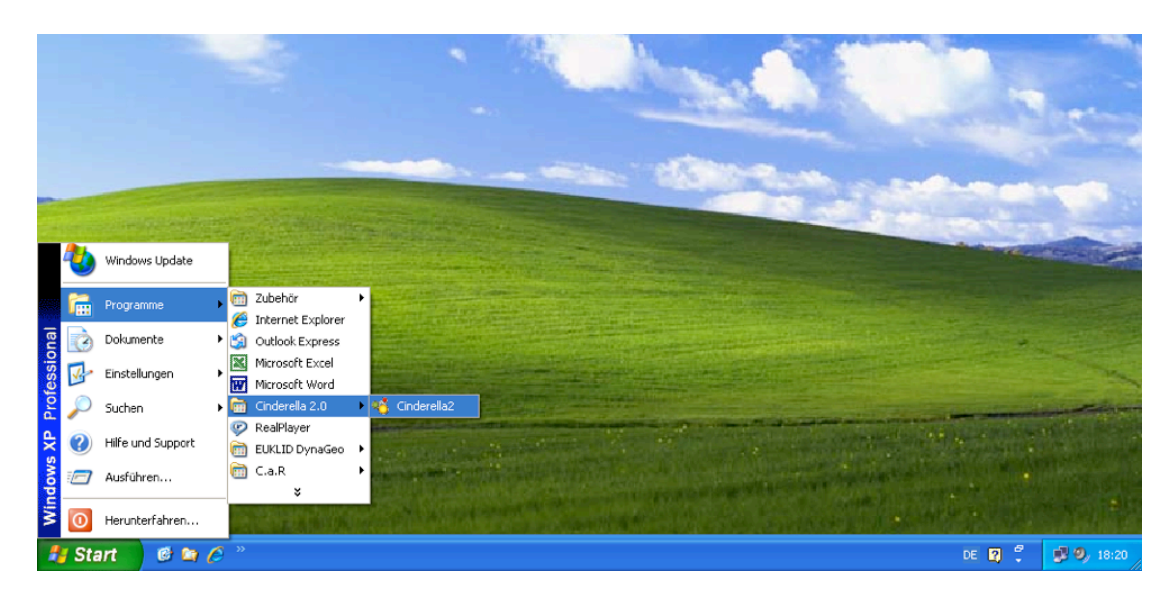

 Doppelklicken Sie auf eine von Cinderella erstellte Datei. Diese Dateien haben in der Regel die Endung ".cdy" und haben ein ähnliches Symbol wie das folgende.

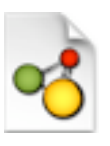

Nach einer Weile wird Cinderella gestartet.

### **Das Cinderella-Fenster**

Nach dem Start von Cinderella sehen Sie das Fenster "Unnamed (Euclidean View)". Es sieht ähnlich aus wie die Abbildung unten. Das Hauptfenster von Cinderella besteht aus sieben Hauptelementen. Hier sind die wichtigsten Elemente (von oben nach unten gesehen):

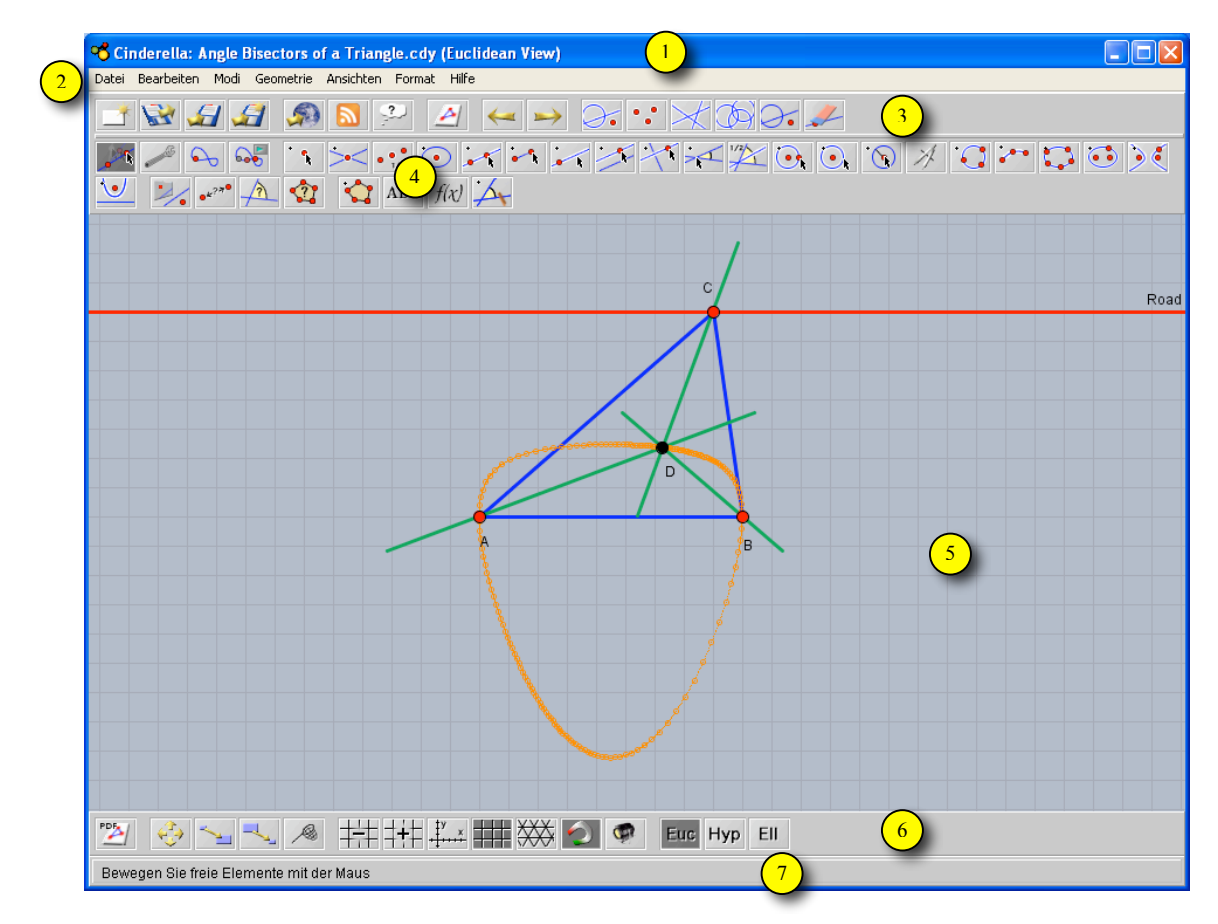

Diese Abbildung zeigt ein Cinderella-Fenster.

### **1. Die Titelleiste**

Hier finden Sie den Namen des Programms – **Cinderella**, den Namen der aktuellen Konstruktions-Datei und der entsprechenden Ansicht. Wenn die Konstruktions-Datei noch keinen Namen hat, steht dort so etwas wie **Unnamed (Euclidean View)**.

### **2. Die Menüleiste**

Sie enthält die Menüs mit den Befehlen, mit denen Cinderella bedient wird. Die sieben Menüs sind: **Datei, Bearbeiten, Modi, Geometrie, Ansichten, Format** und **Hilfe**. Klicken Sie auf ein Menü, um es zu öffnen. Wählen Sie einen Befehl aus, indem Sie darauf klicken.

### **3. Die Standard-Werkzeugleiste für allgemeine Aktionen**

Sie enthält Schaltflächen für allgemeine Befehle: **Neu, Öffnen, Speichern, Drucken, HTML erzeugen, Rückgängig, Wiederholen** und **Markierungswerkzeuge.**

### **4. Die Werkzeugleiste mit geometrischen Modi**

Diese Werkzeugleiste enthält Schaltflächen für alle geometrischen Konstruktionsmodi, von Punkt hinzufügen bis hin zu Ortskurve definieren.

### **5. Der Zeichenbereich**

Dies ist der Bereich, in dem Sie geometrische Konstruktionen wie Punkte, Geraden und Kreise durchführen können. Hier können Sie auch geometrische Erkundungen durchführen, indem Sie den Zugmodus **"Elemente bewegen"** benutzen.

### **6. Die Werkzeugleiste mit speziellen Aktionen für die aktuelle Ansicht**

Diese Werkzeugleiste enthält Schaltflächen für Aktionen für spezifische Ansichten, wie **"Vergrößern und Verkleinern"**, **"Zeichenblatt verschieben", "Koordinatenachsen einzeichnen", "Kästchen einzeichnen", "Dreiecksgitter einzeichnen", "versteckte Elemente anzeigen"** und die Auswahlmöglichkeit zwischen den drei Ansichtsmodi: **euklidische, hyperbolische** und **elliptische Geometrie**.

### **7. Die Meldungszeile**

In dieser Leiste teilt Ihnen Cinderella mit, in welchem Modus Sie sich gerade befinden und welche Aktionen Sie gerade durchführen sollten.

### **Die Cinderella-Menüs**

Die Cinderella-Menüleiste besteht aus 7 Hauptmenüs: **Datei, Bearbeiten, Modi, Geometrie, Ansichten, Format** und **Hilfe**. Es sollte hier erwähnt werden, dass Sie auf *alle* Funktionen und Werkzeuge von Cinderella über die Hauptmenüs zugreifen können, während die Werkzeugleisten nur die wesentlichsten Befehle beinhalten.

#### **1. Datei**

Das Menü **Datei** enthält eine Liste von dateibezogenen Befehlen: Der Befehl **Neue Konstruktion** legt eine neue (leere) Datei an, der Befehl **Öffnen** öffnet oder lädt eine zuvor gespeicherte Datei, der Befehl **Speichern** speichert die aktuelle Datei, der Befehl **Fenster schließen** schließt die aktuelle Datei usw. Beachten Sie die Tastenkombinationen neben einigen der Befehle im Menü **Datei**. Zum Beispiel können Sie, wenn Sie eine Cinderella-Datei speichern wollen, die Tastenkombination **[Strg]+[S]** verwenden: Drücken und halten Sie die Taste Strg und drücken Sie die Taste S, während Sie Strg gedrückt halten.

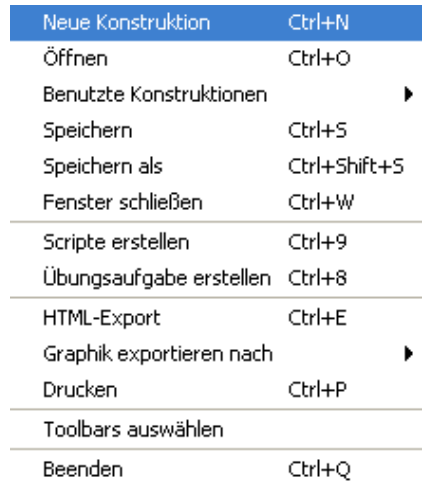

### **2. Bearbeiten**

Dieses Menü enthält Werkzeuge für das **Rückgängigmachen, Wiederholen** und für das **Kopieren und Einfügen** von Teilen der Konstruktion. Darüber hinaus können Sie unter diesem Menü mit dem Befehl **Werkzeug erzeugen** Makro-Konstruktionen erstellen. Es enthält auch mehrere Auswahl-Werkzeuge, mit denen Sie alles, nur Punkte, nur Geraden oder nur Kegelschnitte auswählen oder die Auswahl aufheben können. Hier erhalten

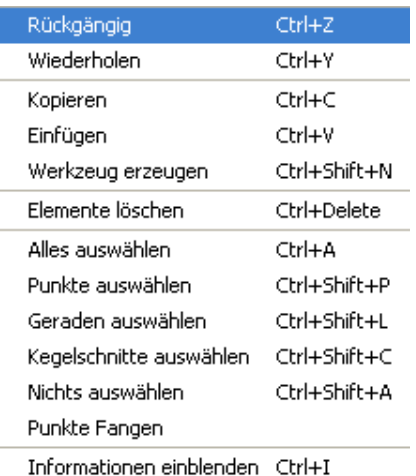

Sie auch Zugang zum Inspektor, einem Werkzeug, das zur Bearbeitung der geometrischen Elemente innerhalb ihrer Konstruktion verwendet werden kann.

#### **3. Modi**

Das Menü **Modi** enthält eine Sammlung von Konstruktions-Werkzeugen für alle geometrischen Konstruktionen, vom Hinzufügen eines Punktes bis zum Generieren von Ortskurven. Die meisten dieser Werkzeuge sind in der Werkzeugleiste der geometrischen Modi zu finden.

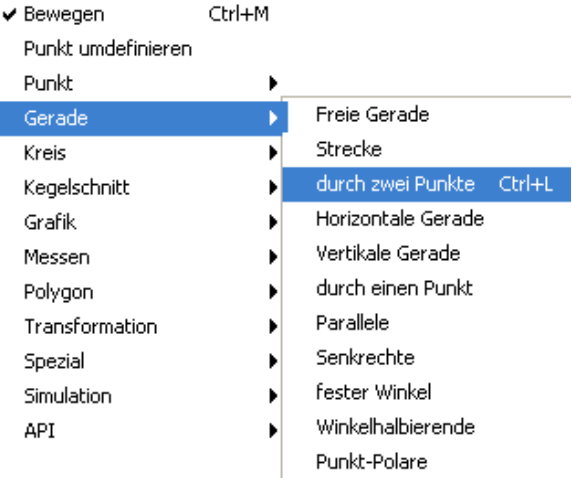

### **4. Geometrie**

Eines der wichtigsten Merkmale von Cinderella ist, dass es verschiedene Arten von Geometrien unterstützt. Hier können ✔ Euklidische Geometrie

Hyperbolische Geometrie Elliptische Geometrie

Sie wählen, mit welcher Art der Geometrie Sie arbeiten möchten (die Standardeinstellung ist die **euklidische Geometrie**, aber Sie können auch mit der **hyperbolischen Geometrie** oder der **elliptischen Geometrie** arbeiten). Es sollte hier erwähnt werden, dass die Umstellung auf eine andere Art von Geometrie Auswirkungen auf das Verhalten der geometrischen Elemente hat, die Sie konstruieren.

#### **5. Ansichten**

![](_page_6_Picture_159.jpeg)

**Zeichenoberfläche**, aber Sie können Ihre Konstruktion auch in **hyperbolischer Zeichenoberfläche, sphärischer Zeichenoberfläche, polar-euklidischer Zeichenoberfläche** und **polar-sphärischer Zeichenoberfläche** öffnen). Darüber hinaus können Sie auch die **Konstruktionsbeschreibung** öffnen (ein spezielles Cinderella-Fenster, das eine detaillierte Beschreibung für jedes Element innerhalb Ihrer Konstruktion aufzeigt) sowie das **Informationsfenster**, das Fakten über Ihre Konstruktion anzeigt und darüber informiert.

#### **6. Format**

Im Menü **Format** können Sie das Standard-Format wählen, in dem Einheiten und Gleichungen angezeigt werden sollen.

![](_page_6_Figure_10.jpeg)

# **7. Hilfe**

Das Menü Hilfe enthält die Werkzeuge "Hilfe zum Modus", **"Online Dokumentation"** und Verweise auf die Online-Hilfe, sowie Updates und Lizenzfragen.

![](_page_6_Picture_160.jpeg)

## **Grundlegende Befehle und Konstruktionen (Modi) von Cinderella**

In dieser Sitzung erfahren Sie mehr über:

- Grundlegende Befehle von Cinderella
- Grundlegende Konstruktionen (Modi) von Cinderella

# **Grundlegende Befehle von Cinderella**

### **Öffnen von neuen Konstruktions-Fenstern**

Um ein neues Konstruktions-Fenster in Cinderella zu öffnen, führen Sie einen der folgenden Schritte aus:

- Aus dem Menü **Datei** wählen Sie **Neue Konstruktion**.
- Drücken Sie die Tastenkombination **[Strg]+[N]**.
- Klicken Sie auf die Schaltfläche **Neue Konstruktion** in der Standard-Werkzeugleiste.

Der Befehl **Neue Konstruktion** öffnet ein neues, leeres Cinderella Fenster in Euklidischer Ansicht für das Erstellen und Ändern von geometrischen Konstruktionen. Alle Programmeinstellungen werden in den Ursprungszustand versetzt.

### **Öffnen / Laden von gespeicherten Dateien in Cinderella**

Zum Öffnen / Laden einer gespeicherten Datei in Cinderella führen Sie einen der folgenden Schritte aus:

- Aus dem Menü **Datei** wählen Sie **Öffnen**.
- Drücken Sie die Tastenkombination **[Strg]+[O]**.
- Klicken Sie auf die Schaltfläche **Konstruktion laden** in der Standard-Werkzeugleiste.

Nach Ausführung eines der oben genannten Schritte öffnet sich ein Explorer-Fenster zum Auswählen der Cinderella-Datei.

### **Konstruktion Speichern**

Zum Speichern der aktuellen Konstruktion führen Sie einen der folgenden Schritte aus:

- Aus dem Menü **Datei** wählen Sie **Speichern**.
- Drücken Sie die Tastenkombination **[Strg]+[S]**.
- Klicken Sie auf die Schaltfläche **Konstruktion Speichern** auf der Standard-Werkzeugleiste.

Nach Ausführung eines der oben genannten Schritte öffnet sich ein Explorer-Fenster, in dem Sie die aktuelle Cinderella-Konstruktion unter einem selbst bestimmen Namen speichern können.

#### **Konstruktion unter neuem Namen speichern**

Zum Speichern der aktuellen Konstruktion unter einem neuen Namen führen Sie einen der folgenden Schritte aus:

- Aus dem Menü **Datei** wählen Sie **Speichern als**.
- Drücken Sie die Tastenkombination [**Strg]+[Umschalt]+[S]**
- Klicken Sie auf die Schaltfläche **Kritigster Konstruktion unter neuem Namen speichern** auf der Standard- Werkzeugleiste.

Nach Ausführung eines der oben genannten Schritte öffnet sich ein Explorer-Fenster, in dem Sie die aktuelle Cinderella-Konstruktion unter einem neuen Namen speichern können.

### **HTML erzeugen**

Um eine interaktive Web-Seite der aktuellen Konstruktion zu erstellen, führen Sie einen der folgenden Schritte aus:

- Aus dem Menü **Datei** wählen Sie **HTML-Export**.
- Drücken Sie die Tastenkombination **[Strg]+[E]**.
- Klicken Sie auf die Schaltfläche **Interaktive WWW-Seite erzeugen** auf der Standard-Werkzeugleiste.

Nach Ausführung eines der oben genannten Schritte öffnet sich ein Explorer-Fenster, in dem Sie die aktuelle Cinderella-Konstruktion als Webseite speichern können.

Zwei Schritte müssen bei der Erstellung von interaktiven Web-Seiten beachtet werden:

- (3) Die Konstruktion muss zunächst als Cinderella-Datei (Endung "cdy") gespeichert werden, bevor Sie als HTML-Datei exportiert werden kann.
- (4) Die HTML-Datei muss in dem gleichen Verzeichnis gespeichert werden, in dem zuvor die Konstruktions-Datei gespeichert wurde.

![](_page_9_Picture_0.jpeg)

Mit dem Befehl **Rückgängig** können Sie eine oder mehrere Aktionen zurücksetzen. Die Anzahl der rückgängig zu machenden Schritte ist dabei unbegrenzt. Mit jedem Klick auf die **Rückgängig** Schaltfläche gelangen Sie jeweils einen Konstruktionsschritt zurück. Folgende Aktionen können rückgängig gemacht werden:

- **Konstruktionsschritte**
- **Bewegungen**
- Änderungen im Aussehen
- **Zoomen, Verschieben und Drehen von Ansichten**
- **Löschen von Elementen**

# **Wiederholen**

Mit dem Befehl **Wiederholen** können Sie eine oder mehrere Aktionen erneut durchführen. Die Anzahl der Wiederholungsschritte ist unbegrenzt.

# **Löschen**

Der Befehl **Löschen** dient zum Löschen aktuell ausgewählter Elemente und anderer Elemente die von ihnen abhängen.

### **Markierungswerkzeuge**

Unter dem Menü "Bearbeiten" gibt es verschiedene Möglichkeiten, um Elemente, Punkte, Geraden oder Kegelschnitte und Kreise auszuwählen bzw. zu markieren. Alle diese Aktionen sind auch über entsprechende Schaltflächen in der Standard Werkzeugleiste abrufbar.

![](_page_9_Picture_13.jpeg)

Es wird verwendet, um alle geometrischen Elemente in der Konstruktion auszuwählen.

# **Punkte markieren**

Es wird verwendet, um alle Punkte in der Konstruktion auszuwählen.

## **Geraden markieren**

Es wird verwendet, um alle Geraden in der Konstruktion auszuwählen.

# **Kegelschnitte markieren**

![](_page_10_Picture_1.jpeg)

Es wird verwendet, um alle Kegelschnitte und Kreise in der Konstruktion auszuwählen.

![](_page_10_Picture_3.jpeg)

Es wird verwendet, um die aktuelle Auswahl in der Konstruktion aufzuheben.

### **Geometrische Werkzeuge von Cinderella (Modi)**

# **Elemente bewegen (Zugmodus)**

Der Zugmodus gehört zu den wichtigsten Eigenschaften, die Cinderella ausmachen – die Möglichkeit, freie Elemente zu bewegen, wobei sich die gesamte Konstruktion entsprechend mitbewegt ohne die Konfiguration zu verändern. Es stellt eine wichtige Besonderheit dar, mit der sich geometrische Relation entdecken lassen können.

Generell ermöglicht dieser Modus zwei Funktionen: die Auswahl und das Bewegen von Elementen auf dem Konstruktionsbereich.

Es gibt zwei Punktarten: **freie/bewegliche Punkte** and **fixierte Punkte**.

**Freie Punkte**: Sie sind nicht von anderen Elementen der Konstruktion abhängig und können frei auf dem Konstruktionsbereich bewegt werden. Alle von ihnen abhängige Elemente bewegen sich entsprechend mit.

**Fixierte Punkte:** Wenn Punkte von den Positionen anderer freier Punkte abhängig sind, lassen sie sich nicht bewegen.

Im Konstruktionsbereich lassen sich die die beiden Punktarten an ihrer Erscheinung unterscheiden: Fixierte Punkte sind dunkler dargestellt.

#### **Punkte bewegen**

Um einen freien/beweglichen Punkt zu bewegen, fahren sie mit der Maus über den entsprechenden Punkt, drücken die linke Maustaste und bewegen die Maus während sie sie gedrückt lassen. Der Punkt folgt dem Mauszeiger.

#### **Elemente auswählen**

Eine zweite Funktion des Zugmodus ist die Auswahl eines oder mehrerer Elemente auf dem Konstruktionsbereich. Um ein Element auszuwählen klicken

sie einfach auf das gewünschte Element. Mehrere Elemente lassen sich mit gedrückter Shift-Taste auswählen.

Die ausgewählten Elemente werden in allen Ansichten markiert dargestellt, was sie leicht erkennbar macht. Für folgende Zwecke müssen sie Elemente auswählen:

- Um ein geometrisches Element mit dem Fenster Elementeigenschaften, das sie über das Menü **"Bearbeiten/Informationen einblenden"** erreichen, individuell zu gestalten.
- Zum Löschen von ausgewählten Elementen mit dem Werkzeug **"Löschen"**.
- Um mehrere ausgewählte Elemente gleichzeitig zu bewegen.

# **Punkt hinzufügen**

Dieser Modus konstruiert einen neuen Punkt mit einer Klicken-Ziehen-Loslassen-Aktion mit der Maus, die sich wie folgt beschrieben lässt:

- **Klicken** der linken Maustaste erzeugt den Punkt.
- **Ziehen** der Maus, während die linke Maustaste gedrückt ist, ändert die Position und die Definition des Punktes.
- **Loslassen** der Maustaste definiert den Punkt.

Ein Punkt ist danach definiert, an welcher Stelle sich der Mauszeiger befindet, wenn die Maustaste losgelassen wird. Wenn die Maus auf ...

- … keinem Element war, dann wird ein freier Basispunkt erzeugt, der im Bewege-Modus frei bewegbar ist.
- … einem Element (Linie, Kreis, Kegelschnitt) war, dann ist ein Objektpunkt entstanden, der entlang des Element, zu dem es konstruiert worden ist, im Bewege-Modus beweglich ist.
- … einer Kreuzung von zwei Elementen (Linie, Kreis, Kegelschnitt), dann ist der neue Punkt als fixierter Schnittpunkt entstanden der sich nicht direkt bewegen lässt.
- … einem Punkt war, dann wird *kein* neuer Punkt gezeichnet.

# **Zwei Punkte mit Verbindungsgrade**

Dieser Modus konstruiert zwei Punkte und eine Gerade die durch beide Punkte verläuft. Man erzeugt eine Gerade indem eine Klicken-Ziehen-Loslassen-Aktion durchgeführt wird:

- Klicken der linken Maustaste erzeugt den ersten Punkt. Der Punkt ist danach definiert, wo sich die Maus auf dem Konstruktionsbereich befindet. (Beschrieben beim Modus "Punkt hinzufügen")
- Ziehen der Maus, während die linke Maustaste gedrückt ist, generiert die Gerade und den zweiten Punkt. Der zweite Punkt wird ebenfalls nach der Position der Maus definiert.
- Loslassen der Maustaste zeichnet den zweiten Punkt und man hat eine Gerade, die beide Punkte verbindet, als Ergebnis.

# **Gerade durch einen Punkt**

Dieser Modus konstruiert eine Gerade durch einen Punkt, so dass die Steigung der Geraden konstant bleibt, wenn der Punkt bewegt wird. Im Bewege-Modus kann allerdings auch die Steigung der Geraden verändert werden. Eine Gerade durch einen Punkt wird folgendermaßen konstruiert:

- Klicken der linken Maustaste erzeugt den Punkt.
- Ziehen der Maus, während die linke Maustaste gedrückt ist, generiert die Gerade.
- **Loslassen der Maustaste beendet die Konstruktion.**

# **Parallele definieren**

Dieser Modus konstruiert eine parallele Gerade durch einen Punkt zu einer gegebenen Geraden. Mit folgender Klicken-Ziehen-Loslassen-Aktion wird eine Parallele erzeugt:

- Bewegen sie die Maus über die Gerade, zu der Sie die Parallele konstruieren möchten. Klicken Sie dann auf die linke Maustaste. Diese Aktion erzeugt eine parallele Gerade und einen Punkt, durch den die Parallele verläuft.
- Ziehen der Maus, während die linke Maustaste gedrückt ist. Die Parallele und der erzeugte Punkt bewegen sich zu der gewünschten Position.
- Loslassen der Maustaste zeichnet den zweiten Punkt und die Parallele,

was die Konstruktion beendet.

# **Senkrechte definieren**

![](_page_13_Picture_2.jpeg)

Dieser Modus konstruiert eine senkrechte Gerade durch einen Punkt zu einer gegebenen Geraden. Mit folgender Klicken-Ziehen-Loslassen-Aktion wird eine Senkrechte erzeugt:

- Bewegen Sie die Maus über die Gerade, zu der sie die Senkrechte konstruieren möchten. Klicken Sie dann auf die linke Maustaste. Diese Aktion erzeugt eine senkrechte Gerade und einen Punkt, durch den die Senkrechte verläuft.
- Ziehen der Maus, während die linke Maustaste gedrückt ist. Die Senkrechte und der erzeugte Punkt bewegen sich mit zu der gewünschten Position.
- Loslassen der Maustaste zeichnet den zweiten Punkt und die Senkrechte, was die Konstruktion beendet.

# **Zwei Punkte und ein Kreis**

Dieser Modus konstruiert einen Kreis über einen Mittelpunkt und einem Punkt auf dem Kreisumfang. Mit folgender Klicken-Ziehen-Loslassen-Aktion wird ein Kreis erzeugt:

- Klicken der linken Maustaste erzeugt den Mittelpunkt.
- Ziehen der Maus, während die linke Maustaste gedrückt ist, generiert den Kreis und den Punkt auf dem Umfang.
- Loslassen der Maustaste platziert den Punkt auf dem Umfang und beendet die Konstruktion.

# **Mittelpunkt zweier Punkte**

Dieser Modus konstruiert zwei Punkte und den Punkt, der die Strecke zwischen den beiden in zwei gleich große Abschnitte teilt. Mit folgender Klicken-Ziehen-Loslassen-Aktion wird ein Kreis erzeugt:

- Klicken der linken Maustaste erzeugt den ersten Punkt.
- Ziehen der Maus, während die linke Maustaste gedrückt ist, generiert den zweiten und den Mittelpunkt.
- Loslassen der Maustaste platziert den zweiten Punkt und beendet die

Konstruktion.

# **Strecke zwischen zwei Punkten**

Dieser Modus konstruiert zwei Punkt und eine Strecke, die die beiden Punkte verbindet. Mit folgender Klicken-Ziehen-Loslassen-Aktion wird eine Strecke erzeugt:

- Klicken der linken Maustaste erzeugt den ersten Punkt.
- Ziehen der Maus, während die linke Maustaste gedrückt ist, generiert den zweiten und die Strecke zwischen den beiden Punkten. Der zweite Punkt ist nach der Mausposition definiert.
- Loslassen der Maustaste platziert den zweiten Punkt und man hat die Strecke zwischen den beiden Punkten als Ergebnis.

### **Aufgaben:**

Verwenden sie Cinderella, um dynamische Konfigurationen der folgenden Figuren zu erzeugen:

- **Dreieck**
- **Gleichseitiges Dreieck**
- Gleichschenkliges Dreieck
- Rechtwinkliges Dreieck
- **viereck**
- **Trapez**
- **Parallelogramm**
- $\blacksquare$  Rechteck
- Raute/Rhombus
- Quadrat
- $\blacksquare$  Kreis
- Tangente eines Kreises

# **Zugmodus und Messwerkzeuge von Cinderella**

Cinderella beinhaltet eine breite Palette von Werkzeugen. Zwei dieser Werkzeuge sind der Zugmodus und die Messwerkzeuge. In dieser Aufgabe erleben wir den Zugmodus und die Messwerkzeuge von Cinderella, um neue geometrische Hypothesen aufzustellen und Untersuchungen damit durchzuführen.

### **Aufgaben:**

- 1. Starten Sie Cinderella oder öffnen Sie eine neue Cinderella Konstruktion.
- 2. Verwenden Sie Cinderella, um ein Dreieck zu konstruieren. (Klicken Sie auf das Symbol **"Punkt hinzufügen"** in der Werkzeugleiste, um die Scheitelpunkte A, B, und C des Dreiecks zu konstruieren. Verwenden Sie dann das Werkzeug "Strecke zwischen zwei Punkten" **in die drei zwei Punkten"** um die drei Punkte durch Klicken-Ziehen-Loslassen mit der Maus zu einem Dreieck ABC zu verbinden)
- 3. Konstruieren Sie die Mittelpunkte der Dreiecksseiten. (Klicken Sie auf **"Mittelpunkt zweier Punkte"** . Durch Klicken-Ziehen-Loslassen werden die drei Strecken *AB*, *BC* und *AC* geteilt. Es entstehen die Mittelpunkte D, E und F).
- 4. Verbinden Sie die Mittelpunkte, um die vier Dreiecke ∆ADF, ∆DBE, △EDF und △CEF zu konstruieren. (Verwenden Sie das Werkzeug **"Strecke zwischen zwei Punkten"** um die Mittelpunkte D, E und F zu

verbinden).

Bevor Sie nun weiter arbeiten, sollten Sie sicher gehen, dass Ihre Konstruktion folgendermaßen aussieht:

![](_page_15_Figure_10.jpeg)

- 5. Wechseln Sie in den Modus **"Elemente bewegen"** . Verwenden Sie den Zugmodus, um die freien Punkte (A, B oder C) zu bewegen. Schauen Sie die vier Dreiecke genauer an und stellen Sie Hypothesen über ihren Flächeninhalt auf. Oder anders gesagt: Was können Sie über die Flächeninhalte der vier Dreiecke sagen?
- 6. Durch Verwenden der Messwerkzeuge in Cinderella ist es möglich, die Fläche jedes einzelnen Dreiecks zu messen. Um dies zu tun, müssen wir zuerst die vier Dreiecke als Polygone definieren. Hierzu klicken Sie auf die Schaltfläche **"Polygon definieren"** in der Werkzeugleiste **in der Einfelderen** die vier Polygone: Poly0, Poly1, Poly2 und Poly3 indem Sie nacheinander die Eckpunkte der jeweiligen Flächen anklicken. Danach wechseln Sie in den Modus **"Fläche messen"** um die Fläche zu messen. Klicken Sie hierzu auf die innere Fläche jedes einzelnen Dreiecks (Polygons).
- 7. Verändern Sie das Dreieck △ABC durch Ziehen der Scheitelpunkte. Beobachten Sie dabei den Flächeninhalt der vier Dreiecke. Was können Sie über die Fläche der vier Dreiecke sagen, welche sie durch das Verbinden der Mittelpunkte der Dreiecksseiten erhalten haben? Schreiben Sie Ihre Hypothese in Form eines mathematischen Satzes.
- 8. Erstellen Sie einen mathematischen Beweis für ihre Hypothese.
- 9. Stellen Sie einige weiterführende Aufgaben im Zusammenhang mit der ursprünglichen Aufgabe auf.

# **Der Automatische Beweiser von Cinderella**

Cinderella besitzt einen Automatischen Beweiser, der die Richtigkeit von geometrischen Verknüpfungen direkt überprüfen kann. Sie werden in dieser Aufgabe den Beweiser einsetzen um zu prüfen, ob sich drei Punkte auf einer Linie befinden.

### **Aufgaben:**

- 1. Starten Sie Cinderella oder öffnen Sie eine neue Konstruktion.
- 2. Wechseln Sie in den Modus **"Kreis um einen Punkt"** über das Menü **"Modi/Kreis/Mittelpunkt + Radius"** oder über das Symbol **R** in der Werkzeugleiste.
- 3. Bewegen Sie die Maus über den Konstruktionsbereich. Durch Klicken-Ziehen-Loslassen mit der Maus erhalten sie einen Kreis mit dem Mittelpunkt A.

![](_page_17_Figure_7.jpeg)

4. Erzeugen Sie auf die gleiche Weise einen zweiten Kreis, so dass sich die beiden Kreise schneiden.

![](_page_17_Figure_9.jpeg)

5. Um die Schnittpunkte zu erzeugen, wechseln sie in den Modus "Schnittpunkte", den Sie über das Symbol in der Werkzeugleiste aktivieren. Wählen Sie danach die beiden Kreise nacheinander aus, indem Sie auf sie klicken und erstellen Sie so die Schnittpunkte C und D. Prüfen Sie bitte bevor sie weiter fortfahren, ob Ihre Konstruktion wie die folgende Abbildung aussieht.

![](_page_18_Picture_0.jpeg)

- 6. Wechseln Sie in den Modus **"Gerade durch zwei Punkte"** indem Sie im Menü **"Modus/Gerade/Durch zwei Punkte"** wählen, durch die Tastenkombination "[Strg]+[L]" oder über das Symbol in der Werkzeugleiste. Sie verbinden die beiden Punkte A und D durch Klicken-Ziehen-Loslassen der beiden Punkte.
- 7. Erzeugen Sie eine weitere Gerade durch die Punkte D und B.
- 8. Wechseln Sie in den Modus "Schnittpunkte" über das Symbol<sup>5.</sup> in der Werkzeugleiste. Markieren Sie nacheinander den Kreis A und die Gerade, um den Schnittpunkt E zu erhalten.
- 9. Bleiben Sie im gleichen Modus und wählen Sie den Kreis B und die Gerade b nacheinander aus, um den Punkt F zu erhalten.
- 10.Öffnen Sie die **"Elementeigenschaften"** über das Menü **"Bearbeiten/Informationen einblenden"**.
- 11. Markieren Sie alle Geraden, indem Sie den Schalter  $\mathbb X$  in der Werkzeugleiste betätigen.
- 12.Sie schneiden die Geraden ab, wenn Sie im Fenster der Elementeigenschaften den Schalter<sup>1</sup> betätigen. Nachdem die Geraden an den Endpunkten abgeschnitten sind, sollte Ihre Konstruktion wie folgt aussehen.

![](_page_18_Figure_8.jpeg)

13.Benutzen Sie den Bewege-Modus in Cinderella um die freien Elemente zu bewegen und beobachten Sie das Verhalten der drei Punkte F, C und E. Welche Aussagen lassen sich über die Kollinearität der drei Punkte

machen? Liegen sie auf einer Gerade? Stellen Sie eine Hypothese auf uns lassen Sie sie von Cinderella überprüfen.

- 14.Öffnen Sie zur Überprüfung der Hypothese über die Kollinearität das Informationsfenster, indem Sie im Menü den Pfad **"Ansichten/Informationsfenster"** wählen oder indem sie den Tastatur-Kurzbefehl "[Strg]+[5]" ausführen. Es öffnet sich ein Konsolenfenster, worin ein automatisierter Bericht über die Anordnung der Konstruktion erscheinen wird. Wechseln Sie nun in den Modus "Gerade durch zwei **Punkte**"über den Schalter **Franzen eine Gerade**, die die Punkte E und F verbindet, zu zeichnen, indem Sie auf F klicken und halten, die Maus auf E bewegen und dort die Maustaste loslassen. Beachten Sie die Mitteilung im Konsolenfenster, in der angegeben wird, dass der Punkt C auf der Verbindungsgeraden von E und F liegt.
- 15.Erstellen Sie so viele mathematische Beweise wie möglich, um die untersuchte Hypothese zu beweisen.
- 16.Nutzen Sie verschiedene Anordnungen, um möglichst viele neue Vermutungen über die Konstruktion zu finden. Verändern Sie die Situation, indem Sie Bedingungen weglassen, hinzufügen, erweitern, modifizieren oder anpassen.

# **Entwicklung von Makros**

Cinderella kann eine Sequenz von Konstruktionsbefehlen aufzeichnen und sie als neues Werkzeug speichern. Dies bezeichnet man als Makro-Konstruktion. Mit diesen Aufgaben erfahren Sie, wie Sie mit Makros geometrische Werkzeuge, wie Mittelsenkrechten oder Umkreismittelpunkte von Dreiecken, erzeugen können.

### **Aufgabe: Entwickeln eines Makros für Mittelsenkrechten**

- 1. Starten Sie Cinderella oder öffnen Sie eine neue Konstruktion.
- 2. Wechseln Sie in den Modus "Zwei Punkte und ein Kreis" über das Menü **"Modi/Kreis/Zwei Punkte"** oder über Auswahl des Schalters<sup>1</sup> in der Werkzeugleiste. Mit diesem Modus erstellt man einen Kreis über zwei Punkte: einen Mittelpunkt und einen auf dem Umfang des Kreises.
- 3. Erstellen Sie durch zweimaliges Klicken-Ziehen-Loslassen mit der Maus zwei Punkte A und B und zwei Kreise, die A und B als Mittelpunkt und B und A als Punkt auf dem Kreis besitzen.

![](_page_20_Figure_7.jpeg)

4. Erzeugen Sie die Schnittpunkte C und D der beiden Kreise, indem Sie den Modus **"Schnittpunkte"** über den Schalter betätigen. Wechseln Sie danach in den Modus **"Geraden"** um die Mittelsenkrechte von A und B zu konstruieren.

![](_page_21_Figure_0.jpeg)

5. Um ein Makro zu definieren müssen Sie die Ausgangselemente – hier die beiden Punkte A und B – und die gewünschten abhängigen Elemente – hier die Gerade a – markieren. Wechseln Sie also in den Bewege-Modus und wählen Sie die Elemente gleichzeitig aus, indem Sie sie nacheinander mit gedrückter Shift-Taste auswählen.

![](_page_21_Figure_2.jpeg)

6. Die drei ausgewählten Elemente, die beiden Punkte A und B und die Gerade a, können nun für die Erstellung eines Makros für Mittelsenkrechten verwendet werden. Wählen Sie dafür im Menü die Auswahl "Bearbeiten/Eigenes Werkzeug erzeugen... " oder drücken Sie den Tastatur-Kurzbefehl "Strg+Shift+N". Es öffnet sich ein neues Fenster, wo ein Name und eine Beschreibung für das neue Werkzeug verlangt wird. Geben Sie den Namen und die Beschreibung ein – "Mittelsenkrechte" und "Erstellen einer Mittelsenkrechten" sind Vorschläge für Namen und Beschreibung – und klicken Sie dann OK, um die Erstellung des Werkzeuges zu bestätigen. Das Symbol wird automatisch erstellt und ist auf der Werkzeugleiste zu finden.

![](_page_21_Picture_68.jpeg)

#### **Aufgabe: Entwickeln eines Makros für den Umkreismittelpunkt eines Dreiecks.**

Sie werden in dieser Aufgabe dazu angeleitet, das Werkzeug für Mittelsenkrechten zum Konstruieren des Umkreismittelpunktes eines Dreiecks zu verwenden und ein neues Makro für den Umkreismittelpunkt eines Dreiecks zu erstellen.

- 1. Arbeiten Sie in dem letzten Cinderella-Fenster, welches das Werkzeug für Mittelsenkrechten enthält. Löschen sie alle Elemente des Konstruktionsfensters, indem sie alle Elemente über das Menü **"Bearbeiten/Alles Auswählen"**, über den Schalter **De** oder über den Tastatur-Kurzbefehl **Strg+A** auswählen. Löschen Sie dann alle Elemente mit dem Menüeintrag **"Bearbeiten/Elemente löschen"**, durch Klicken auf den Schalter **3. Oder über den Kurzbefehl Strg+Entf.**
- 2. Konstruieren Sie ein Dreieck ABC.
- 3. Um die Mittelsenkrechten der Dreiecksseiten zu erzeugen, klicken Sie drei Mal auf das entwickelte Mittelsenkrechten-Werkzeug . Dadurch werden direkt die Punkte A' und B'; A" und B"; A3 und B3 und die Mittelsenkrechten a', a" und a3 erzeugt.

![](_page_22_Figure_5.jpeg)

4. Wechseln Sie in den Modus **"Ablösen und Ankleben von Punkten"** über das Menü "Modi/Punkt umdefinieren" oder klicken sie auf den Schalter in der Werkzeugleiste und bewegen sie dann den Punkt A' zu A, B zu B', A" zu B, B" zu C, A3 zu A, und B3 zu C. Damit haben sie die Mittelsenkrechten des Dreiecks dargestellt.

![](_page_23_Figure_0.jpeg)

5. Erstellen Sie den Schnittpunkt der Mittelsenkrechten D<sup>3</sup>, um den Umkreismittelpunkt des Dreiecks ABC zu erhalten.

Wechseln Sie in den Bewege-Modus und Markieren Sie mit gedrückter Shift-Taste die Punkte A, B, C als Ausgangselemente und D als gewünschtes abhängiges Element für das Makro.

![](_page_23_Figure_3.jpeg)

6. Nachdem Sie die Elemente ausgewählt haben, wählen Sie **"Bearbeiten/Eigenes Werkzeug erzeugen…"** aus dem Menü, um ein neues Werkzeug für den Umkreismittelpunkt zu erzeugen und geben Sie einen Namen und eine Beschreibung an. Ein neues Symbos für den Umkreismittelpunkt eines Dreiecks wird in der Werkzeugleiste angezeigt.

 $\overline{a}$ 

<sup>3</sup> Bemerkung: Die Mittelsenkrechten der Seiten eines Dreiecks schneiden sich in einem Punkt. Der automatische Beweiser von Cinderella kann dies anzeigen, während der Schnittpunkt erzeugt wird.

### **Projektaufgabe:**

Verwenden sie Cinderella, um Makros für die folgenden Konstruktionen zu erstellen:

- **Inkreismittelpunkt eines Dreiecks**
- **Höhenschnittpunkt eines Dreiecks**
- **Schwerpunkt eines Dreiecks**
- **Eulersche Gerade eines Dreiecks**

## **Animation und Definition von Ortskurven mit Cinderella**

In dieser Aufgabe werden Sie die Verwendung der Animation-Funktion und der Zeichnung von Ortskurven mit Cinderella erleben, um geometrische Ortskurven zu entdecken und zu generieren.

### **Aufgabe**

- 1. Konstruieren Sie ein Dreieck ABC in einer Weise, so dass es möglich ist, den Punkt C entlang einer geraden Linie L, die parallel zur Basis *AB* ist, zu verschieben.
- $\cdot$ . 2. Konstruieren Sie die drei Höhen des Dreiecks ABC und generieren Sie ihren Schnittpunkt in D4. Ihre Konstruktion sollte wie die folgende Abbildung aussehen.

![](_page_25_Figure_6.jpeg)

- 3. Bewegen Sie den Punkt C entlang der Geraden L, die parallel zu *AB* ist, ! entlang der Geraden L bewegt? Mit anderen Worten: Welche Kurve und beobachten Sie den Punkt D (den Höhen-Schnittpunkt). Können Sie die Ortskurve durch den Punkt D erahnen, während der Punkt C sich entsteht durch den Punkt D während sich der Punkt C entlang der Geraden L bewegt? Stellen Sie eine Hypothese auf!
- 4. Die Ortskurve des Punktes D kann automatisch mit einem Werkzeugen von Cinderella generiert werden. Schalten Sie zu diesem Zweck auf den Modus **"Ortskurven definieren"**, indem Sie die Menüelemente "Modi/Spezial/Ortskurve" klicken oder betätigen Sie die Schaltfläche in der Symbolleiste. Um Ortskurven zu generieren, sollten drei Objekte definiert werden: Das sich bewegende Element (der Punkt C), die Straße (die Gerade L) und der zu verfolgende Punkt (der Punkt D bzw. der Höhen-Schnittpunkt). Wählen Sie den Punkt C, dann die Gerade L und

 <sup>4</sup> Bemerkung: Die drei Höhen des Dreiecks schneiden sich in einem Punkt. Der automatische Beweiser von Cinderella kann dies anzeigen, während der Schnittpunkt erzeugt wird.

schließlich den Punkt D aus. Innerhalb einer Sekunde wird die Ortskurve automatisch generiert werden. Nach dem Erzeugen der Ortskurve sollte Ihre Konstruktion wie in der Abbildung unten aussehen.

![](_page_26_Figure_1.jpeg)

- 5. Schalten Sie in den Zugmodus und beobachten Sie die Entstehung der Ortskurve, wenn Sie den Punkt C entlang der Geraden L verschieben.
- 6. Darüber hinaus hat Cinderella eine leistungsfähige Animations-Einrichtung, die den Punkt C automatisch entlang der Geraden für Sie bewegen kann. Zur Erzeugung einer Animation, bei der der Punkt C entlang der Geraden L bewegt wird, wechseln Sie zum Modus "Animation", indem Sie die Menüelemente "Modi /Spezial/Animation" betätigen oder auf die Schaltfläche **in der Symbolleiste klicken**. Dann sollten zwei Elemente definiert werden: Das sich bewegende Element, das ist der Punkt C, und die Straße, das ist die Gerade L. Wählen Sie den Punkt C und dann die Gerade L. Nachdem Sie die Animation definiert haben, erscheint ein Eingabefeld mit drei Tasten und einem Geschwindigkeitregler in der linken unteren Ecke des Fensters.
- 7. Verwenden Sie die Animationstasten mit dem Geschwindigkeitregler, um die Bewegung des Punktes D auf der Ortskurve zu sehen, wenn der Punkt C automatisch entlang der Geraden L verschoben wird.
- 8. Verwenden Sie Cinderella zur Erweiterung der gegebenen Situation durch Veränderung ihrer Bedingungen, um andere geometrische Ortskurven im Zusammenhang mit dem Dreieck zu entdecken und zu generieren.

*Zum Beispiel: die Situation kann erweitert werden, um die Ortskurve "der Schwerpunkte eines Dreiecks" zu entdecken und zu generieren, wenn ein Eckpunkt eines Dreiecks sich entlang einer geraden Linie bewegt. In diesem Fall, wie in der Abbildung unten, ist die Ortskurve des Schwerpunkts eine gerade Linie, die parallel zur Geraden verläuft.*

![](_page_27_Figure_0.jpeg)

# **Mittelpunkte der Seiten eines Vierecks**

### **Aufgabe:**

Verwenden Sie Cinderella, um ein Viereck zu konstruieren! Konstruieren Sie den Mittelpunkt jeder Seite. Verbinden Sie diese Mittelpunkte mit den Mittelpunkten der benachbarten Seiten.

Stellen Sie eine Hypothese über die geformte Figur auf, d. h., welche Figur entsteht, wenn wir die Mittelpunkte der benachbarten Seiten miteinander verbinden?

Verwenden Sie die verschiedenen Werkzeuge von Cinderella (z.B. Konstruktionswerkzeuge, Zugmodus, Messwerkzeuge, Berechnungen), um die Hypothese zu untersuchen.

Schreiben Sie Ihre Hypothese in Form eines mathematischen Satzes.

Können Sie einen mathematischen Beweis für diese Hypothese finden?

Können Sie einige weiterführende Aufgaben im Zusammenhang mit der ursprünglichen Aufgabe aufstellen?

# **Winkelhalbierenden eines Parallelogramms**

### **Aufgabe:**

Verwenden Sie Cinderella, um ein Parallelogramm zu konstruieren. Konstruieren Sie die inneren Winkelhalbierenden des Parallelogramms. Erzeugen Sie die vier Schnittpunkte der Winkelhalbierenden.

Stellen Sie dabei eine Hypothese über die geformte Figur auf, d. h., welche Figur entsteht, wenn wir die vier Schnittpunkte der Winkelhalbierenden eines Parallelogramms miteinander verbinden?

Verwenden Sie die verschiedenen Werkzeuge von Cinderella (z.B. Konstruktionswerkzeuge, Zugmodus, Messwerkzeuge, Berechnungen), um die Hypothese zu untersuchen.

Schreiben Sie Ihre Hypothese in Form eines mathematischen Satzes.

Können sie einen mathematischen Beweis für diese Hypothese finden?

Können Sie einige weiterführende Aufgaben im Zusammenhang mit der ursprünglichen Aufgabe aufstellen?

# **Konstruieren eines Parallelogramms**

### **Aufgabe:**

1. Schreiben Sie so viele Verallgemeinerungen (Sätze, Definitionen, Eigenschaften und Folgerungen) auf, wie Sie können, die im Zusammenhang mit dem Parallelogramm stehen.

*Zum Beispiel: Ein Parallelogramm ist ein Viereck, dessen gegenüberliegenden Seiten parallel sind.*

(Bitte diskutieren sie Ihre Antworten mit dem Rest der Gruppe. Sammeln sie Ihre Ergebnisse auf der Folie).

- 2. Denken Sie darüber nach, welche dieser Verallgemeinerungen verwendet werden können, um in Cinderella ein Parallelogramm zu konstruieren. Versuchen Sie so viele unterschiedliche und verschiedene Methoden wie möglich zu finden, um ein Parallelogramm mit Cinderella zu konstruieren. Bei jeder Konstruktions-Methode sollten Sie:
	- Die Konstruktionsbeschreibung machen. Siehe oben!
	- Den theoretischen Hintergrund der Kontruktionsbeschreibung erläutern.
	- Die einzelnen Konstruktionsschritte begründen.

3. Wie können die verschiedenen Konstruktions-Methoden klassifiziert werden?

Kriterien der Klassifikation:

## **Konstruieren eines Rhombus**

### **Aufgabe:**

1. Schreiben Sie so viele Verallgemeinerungen (Sätze, Definitionen, Eigenschaften und Folgerungen) auf, wie Sie können, die im Zusammenhang mit dem Rhombus stehen.

*Zum Beispiel: Ein Rhombus ist ein Parallelogramm, dessen zwei benachbarten Seiten gleich lang sind.*

(Bitte diskutieren sie Ihre Antworten mit dem Rest der Gruppe. Sammeln sie Ihre Ergebnisse auf der Folie).

- 2. Denken Sie darüber nach, welche dieser Verallgemeinerungen verwendet werden können, um in Cinderella einen Rhombus zu konstruieren. Versuchen Sie so viele unterschiedliche und verschiedene Methoden wie möglich zu finden, um einen Rhombus mit Cinderella zu konstruieren. Bei jeder Konstruktions-Methode sollten Sie:
	- Die Konstruktionsbeschreibung machen. Siehe oben!
	- Den theoretischen Hintergrund der Kontruktionsbeschreibung erläutern.
	- Die einzelnen Konstruktionsschritte begründen.

3. Wie können die verschiedenen Konstruktions-Methoden klassifiziert werden?

Kriterien der Klassifikation:

# **Konstruieren eines Rechtecks**

### **Aufgabe:**

1. Schreiben Sie so viele Verallgemeinerungen (Sätze, Definitionen, Eigenschaften und Folgerungen) auf, wie Sie können, die im Zusammenhang mit dem Rechteck stehen.

*Zum Beispiel: Ein Rechteck ist ein Parallelogramm mit einem rechten Winkel.*

(Bitte diskutieren sie Ihre Antworten mit dem Rest der Gruppe. Sammeln sie Ihre Ergebnisse auf der Folie).

- 2. Denken Sie darüber nach, welche dieser Verallgemeinerungen verwendet werden können, um in Cinderella ein Rechteck zu konstruieren. Versuchen Sie so viele unterschiedliche und verschiedene Methoden wie möglich zu finden, um ein Rechteck mit Cinderella zu konstruieren. Bei jeder Konstruktions-Methode sollten Sie:
	- Die Konstruktionsbeschreibung machen. Siehe oben!
	- Den theoretischen Hintergrund der Kontruktionsbeschreibung erläutern.
	- Die einzelnen Konstruktionsschritte begründen.

3. Wie können die verschiedenen Konstruktions-Methoden klassifiziert werden?

Kriterien der Klassifikation:

# **Konstruieren eines Quadrats**

### **Aufgabe:**

1. Schreiben Sie so viele Verallgemeinerungen (Sätze, Definitionen, Eigenschaften und Folgerungen) auf, wie Sie können, die im Zusammenhang mit dem Quadrat stehen.

*Zum Beispiel: Ein Quadrat ist ein Parallelogramm mit einem rechten Winkel und zwei benachbarten Seiten, die gleich lang sind.*

(Bitte diskutieren sie Ihre Antworten mit dem Rest der Gruppe. Sammeln sie Ihre Ergebnisse auf der Folie).

- 2. Denken Sie darüber nach, welche dieser Verallgemeinerungen verwendet werden können, um in Cinderella ein Quadrat zu konstruieren. Versuchen Sie so viele unterschiedliche und verschiedene Methoden wie möglich zu finden, um ein Quadrat mit Cinderella zu konstruieren. Bei jeder Konstruktions-Methode sollten Sie:
	- Die Konstruktionsbeschreibung machen. Siehe oben!
	- Den theoretischen Hintergrund der Kontruktionsbeschreibung erläutern.
	- Die einzelnen Konstruktionsschritte begründen.

3. Wie können die verschiedenen Konstruktions-Methoden klassifiziert werden?

Kriterien der Klassifikation:

### **Geometrische Aufgabenstellungen**

### **Aufgabe:**

![](_page_42_Figure_3.jpeg)

Die obige Figur ABCD ist ein Trapez, dessen Seiten *AD* und *BC* parallel sind. X ist der Schnittenpunkt der Diagonalen. Es gilt: der Strahl *DY* ist parallel zum *AC* und der Strahl *DY* schneidet den Strahl *BC* in Y.

! Verwenden Sie die verschiedenen Werkzeuge von Cinderella (z.B. ! ! viele verschiedene und unterschiedliche geometrische Aufgabestellungen wie Konstruktionswerkzeuge, Zugmodus, Messwerkzeuge, Berechnungen), um so möglich zu finden, die direkt oder indirekt aus den gegebenen Informationen abgeleitet werden können.

# **Finden "Geometrischer Beziehungen"**

# **Aufgabe:**

In der nebenstehenden Figur gilt: AF = BE, *FH* ‖ *EG*‖ *BC*, und *GD*  $\parallel$  *AB*.

! ! ! ! Verwenden Sie die verschiedenen Werkzeuge von Cinderella (z.B. Konstruktionswerkzeuge, Zugmodus, Messwerkzeuge,

Berechnungen), um so viele verschiedene und unterschiedliche

![](_page_43_Figure_6.jpeg)

geometrische Beziehungen wie möglich zu finden, die direkt oder indirekt aus den vorgegebenen Informationen abgeleitet werden können.